## INTERACTIVE DESIGN/ADVANCED DESIGN FOR THE WEB RESPONSIVE SITE

## **PROJECT DESCRIPTION**

We are going to be building our responsive site using the Foundation 6 framework.

Download the yourName-site.zip. Unzip and change the folder name to yourname-site.

## PROJECT GOALS

We will go over the files in-class but will be creating our own template for our index.html page by using parts of their existing templates.

Our index page will then appear as the following:

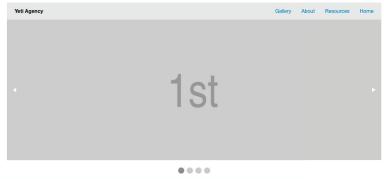

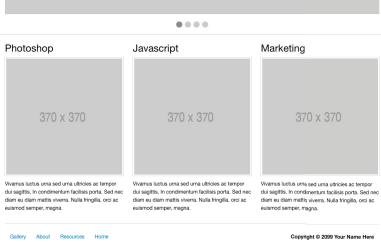

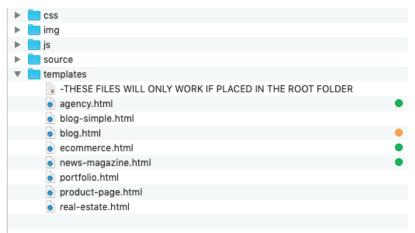

When you have downloaded the yourName-site.zip and opened it you will find several folders. The one we want to concern are selves with is the templates folder. In here you will find I have highlighted some of the files, the ones in green are the ones we want to use today.

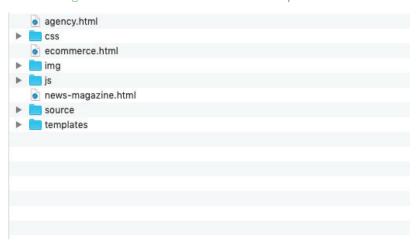

Copy and paste them into your root folder.

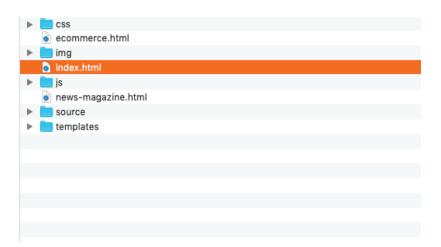

Now change the one entitled agency.html to index.html. This is going to be the homepage we are building, we are choosing this one because it has the most code we will be using in our build.

Now lets open the index page in the text editor of your choice.

Go ahead and copy this line of code with the <img> tag and then we are going to delete this chunk of code.

We are going to move this so it is below the h3s in this section and above the tags. Also lets change the size of the place holder to  $370 \times 370$  (we will make images later that will go here).

```
<hr>
<hr>
<hr>
<hr>
<div class="row column">

<aiv class="stat">28</div><span>Websites</span>
</a>

<aiv class="stat">43</div><span>Apps</span>
</a>

<aiv class="stat">43</div><span>Apps</span>
</a>

<a href="#">
<aiv class="stat">95</div><span>Ads</span>
</a>

<a href="#">
<aiv class="stat">59</div><span>Cakes</span>
</a>

<aiv class="stat">59</div><span>Logos</span>
</a>
</a>

</div>
</div>
</div>
</div>
</div>
</div>
</div>
</div>
</div>
</div>
</div>
</div>
</div>
</div>
</div>
</div>
</div>
</div>
</div>
</div>
</div>
</div>
</div>
</div>
</div>
</div>
</div>
</div>
</div
```

By the way we can delete this chunk of code too.

And delete this chunk, make sure you don't delete that </article> tag at the bottom we need that.

Now let's work on our header. It bothers me that they didn't use a header tag so we will fix that as well.

We are making several changes here so be careful. We added the <header class="grid-container"> wrapped around the original nav, got rid of the two links on the left and have named out remaining links to the pages we will be building in the future.

```
| data-options="noinfromLeft:fade-in; animInFromRight:fade-in; animOutToRight:fade-out; animOutToRight:fade-outToRight:fade-outToRight:fade-outT
```

Now we are going to open the ecommerce.html page. This is where we are going to get our slideshow from. Find the <div class="orbit">-...</div> chunk and copy the code.

Below our <header> section we are going to put in an <article class="grid-container">...</article> and then past our slideshow code from above in there.

After we have that in place lets make a slight change and we will delete these pesky «figcaption» tags.

Now lets open the news-magazine.html, from here we are going to grab our new footer. So copy all of the <footer class="grid-container">...</footer>

Our index page also doesn't have a dedicated footer which bothers me so we will select and replace that last <article> area that is pretending to be a footer with the code we got above.

We can then copy the links from our header and just paste them to replace the bogus ones that came with this code.

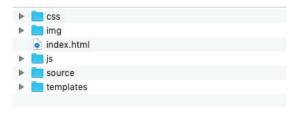

With these changes complete we can delete the non-index html files and our root folder should be nice and clean. Our finished template should look like this:

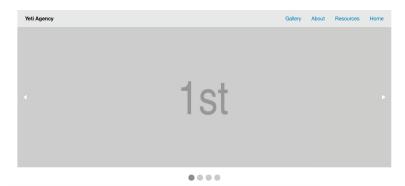

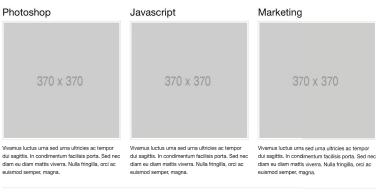

Gallery About Resources Home

Copyright © 2099 Your Name Here

After we have created our index page template it will then fall to you to begin creating the graphics for the page and filling in the text for the content areas.

We will then have something like the following, of course you will have better graphics. Feel free to change up the colors of buttons and links, as well as the background if you wish.

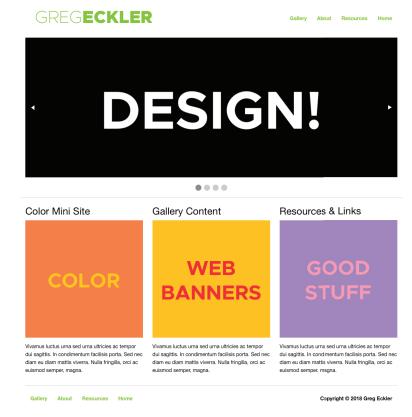

The parts you will need to take care of are:

Create a Name Logotype the size of which will be 400 x 60 px

Links to pages that we will be developing later need to be in the nav:

- Gallery (link to gallery.html)
- About (link to about.html)
- Resources (link to resources.html)
- Home (link to index.html)

Create 4 slide deck images that will relate to the content in your website (I did a welcome, color, banners, and resources) the size is  $2000 \times 750 \text{ px}$ 

Create content images for Color Mini Site, Web Banners, & Resources (this last one is just a placeholder for now until we build that page for our site) the size is 370 x 370 px

And lastly write a subhead and body text for the color, gallery and resources content.